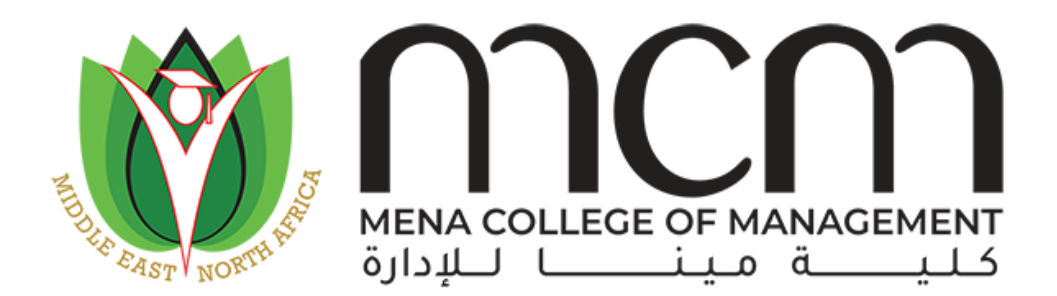

Mena College of Management

# E-learning/Distance Learning Manual

Using SSS (Smart Student System)

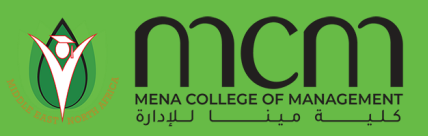

.

#### What is SSS

**SSS or Smart Student System** is the Mena College student management system for admission and registration of students, following up with courses and graduation plan and related of reports and documents a student might need

## Get into Moodle

**SSS or Smart Student System** services is integrated **Office365** account provided into students upon registering, A student can access the system with the same credentials provided by the college for office365

For website access:<https://sss.mcm.ac.ae/>

# Login into SSS

A Student may use his/ her office365 account while logging into the website

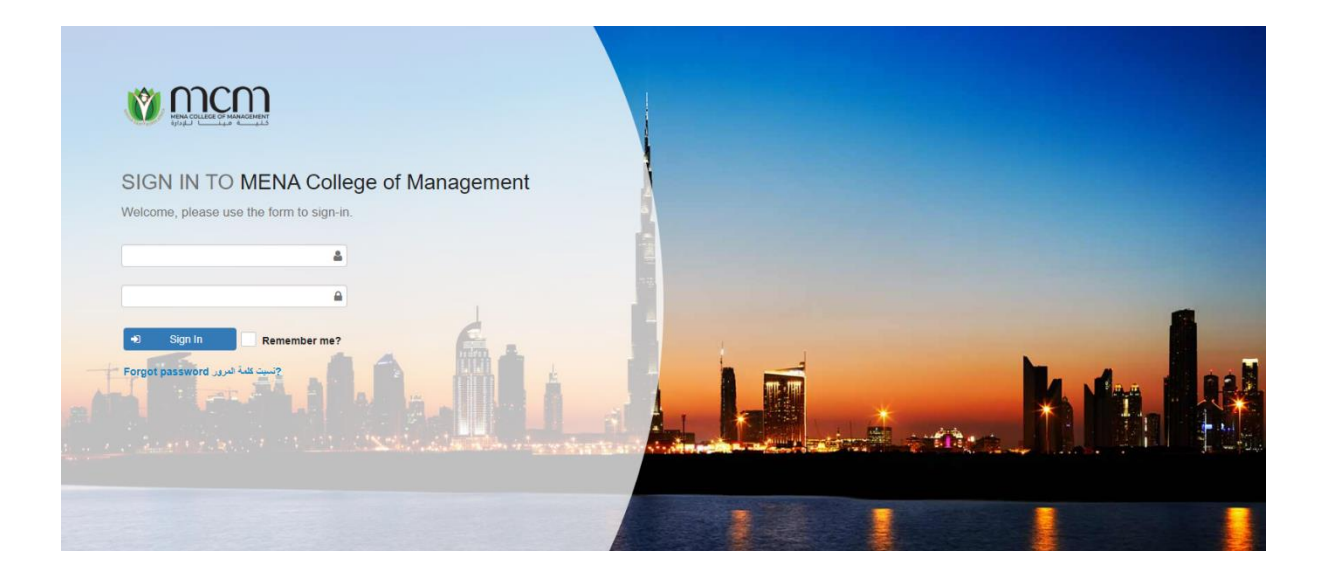

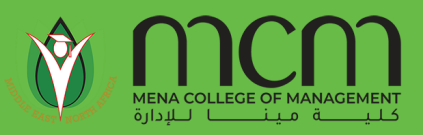

## Booking Online

Select "**Online Registration**" from the "**Registration**" drop down menu.

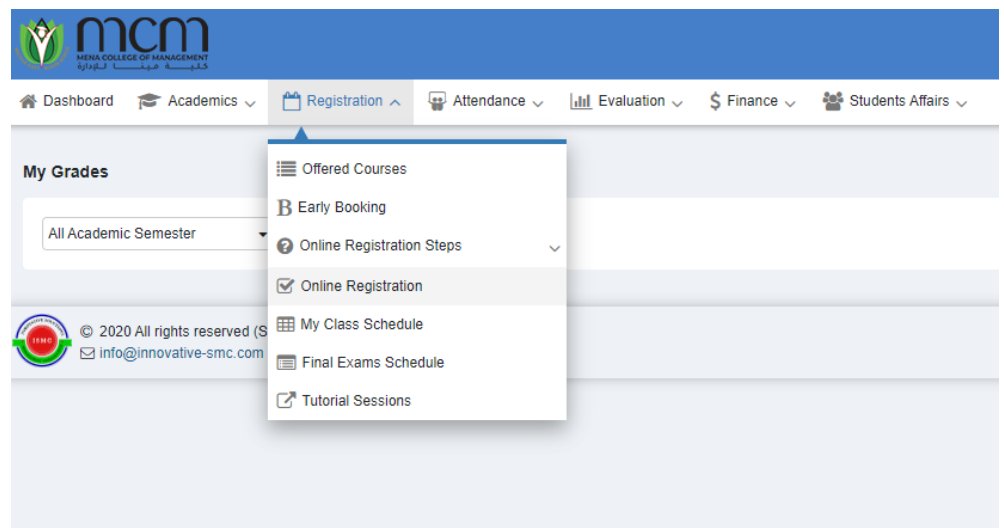

"**Student Advising**" screen will appear, Click on (**Booking Page**) at the bottom of the screen. **Note: "Booking Page" button will be disabled if the student is not permitted to register online**

A page divided into 2 sections will appear:

- The first section shows "student details", which has the following information:
	- 1. Student transcript.
	- 2. Academic curriculum.
	- 3. Graduation plan.
	- 4. Courses scores
	- 5. Offered courses (Class Schedules)
- The second section shows "Graduation Plan with offered Courses".

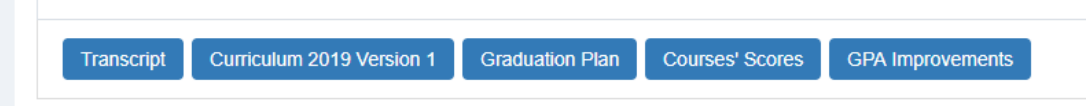

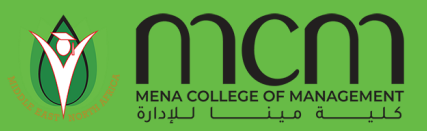

- Click on the course name that you wish to register for (Active Courses Only).
- A small window will appear containing all the sections offered for the selected course.
- Click on "Section No." to select the required section.
- The sections you have selected will be highlighted in green color. Then close the window from the right bottom.
- To unselect the course, click on (1) button.
- Click on "Save" at the bottom of the booking page.

**The booking will be valid until the last day of dropping & adding courses.**

#### Confirming the booked courses

- Confirmation message will appear as "Are you sure you want to confirm the process?".
	- o Sponsored students: Should follow the following steps:
		- Click "Confirm Booked Courses"
		- Print your class Schedules.
	- o Private students: To confirm your booking online, 100% of (courses/other) fees (Cash or Checks), should be deposited in the student's account. The following steps should be followed:
		- Click on "Confirm Booked Courses"
		- **•** Print your class Schedules.

Or:

- $\circ$  Complete all required financial procedure with the accountant and receive the final copy of your class schedule.
- o 2. Once all required financial procedures are complete the booked courses are confirmed.

## Registering on Waiting Lists

In case the course was not offered, but the student was eligible to register for it, a waiting list link will

appear beside the course title.

Steps:

- Click on waiting list link.
- Confirmation message will appear.
- Click on "Yes".
- List of waiting list courses will appear at the page bottom.

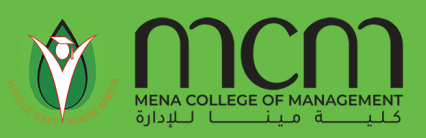

#### Re-taking a course

If a student wishes to register for a course that s/he has taken previously, s/he should complete the

registration procedures through the Registration office.

# Dropping all registered courses

If a student wishes to drop all the registered, s/he should complete the procedures through the Registration office.

## Incomplete Booking

If a student wants to register for less than the minimum number of courses normally allowed, he/she should check the Dean's office to complete the registration process.

#### Important Notes:

- The system will ignore the online booked courses that do not meet the pre-requisite and academic level.
- MCM has the right to deactivate any early booking courses that do not meet MCM requirements (other than those in 1).
- Students are fully responsible for their "online early booking/Registration" and should not hold the College responsible for losing their booked courses due to unknown reasons. The system is totally error free.